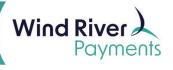

# **Wind River Merchant Portal User Guide**

# **Contents**

| ۱.    | Login                  | 2   |
|-------|------------------------|-----|
| II.   | Dashboard              | 3   |
| III.  | User Maintenance       | 3   |
| IV.   | Reset a User           | 6   |
| V.    | Change User Access     | 7   |
| VI.   | Viewing Statements     | 8   |
| VII.  | Transaction Search     | 8   |
| VIII. | Review Batch History   | 9   |
| IX.   | Review Deposit History | .10 |

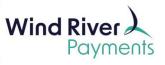

#### Wind River Merchant Portal User Guide

## I. Login

To login to your Wind River Merchant Portal account, go to <a href="www.windriverpayments.com">www.windriverpayments.com</a>.

Hover over the Login dropdown and select Merchant Login.

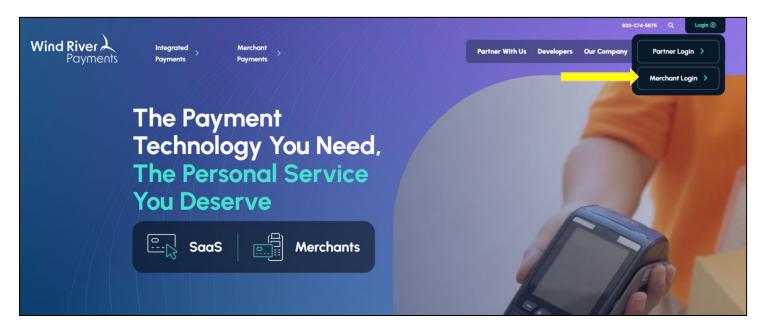

You will then be taken to the Merchant Portal login page where you will be prompted to enter your username and password. If this is your first time logging in to your account, please reference the Welcome Email you received from Wind River with your Username and Password details.

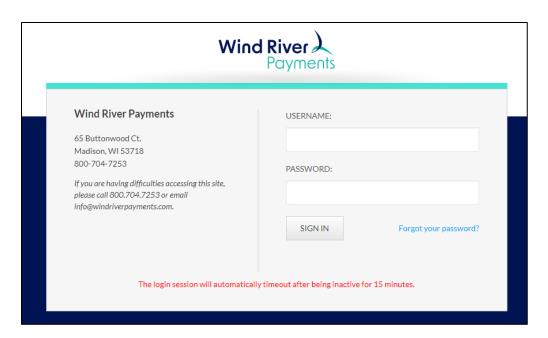

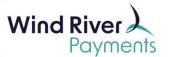

#### II. Dashboard

After entering your username and password, you will be taken to the **My Dashboard** screen shown below. My Dashboard gives a brief overview of some important reporting metrics including Gross Sales, Monthly Volume, Volume Analysis, and more.

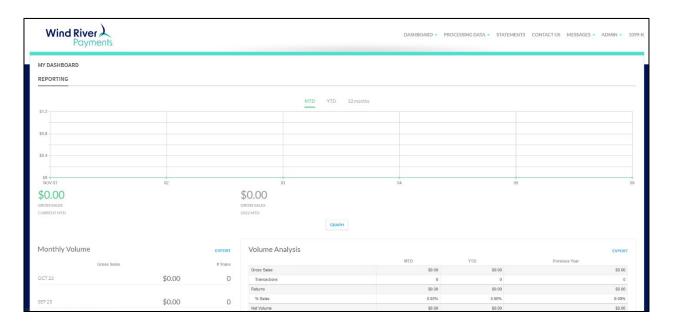

#### **III.** User Maintenance

The user maintenance feature provides the Admin User flexibility to manage additional users, including the ability to add users, update profiles, and delete users. There is also the ability to quickly and easily reset passwords that have been locked due to failed login attempts.

#### Add a User

- 1. After logging in to your Merchant Portal, navigate to the user **ADMIN** tab.
- 2. Under this tab, select **User Admin** then select **Manage Users**.

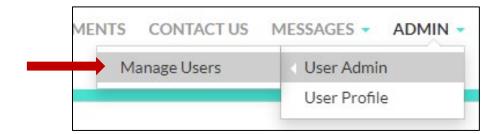

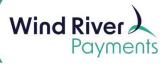

3. Then click the **Create New User** link on the left side of the screen.

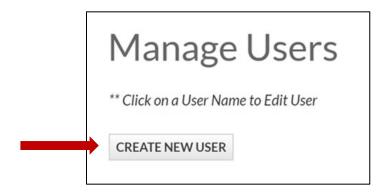

- 4. Create New User box will appear.
  - a. Enter a username for the individual user. It must include between 7 to 10 characters after the account number and the dash. The full username includes your merchant ID along with a dash and the characters you entered.
    - ✓ Please remember to include the dash when providing the full username
  - b. Enter first name, last name, and email address in the appropriate fields.
  - c. Click Submit.

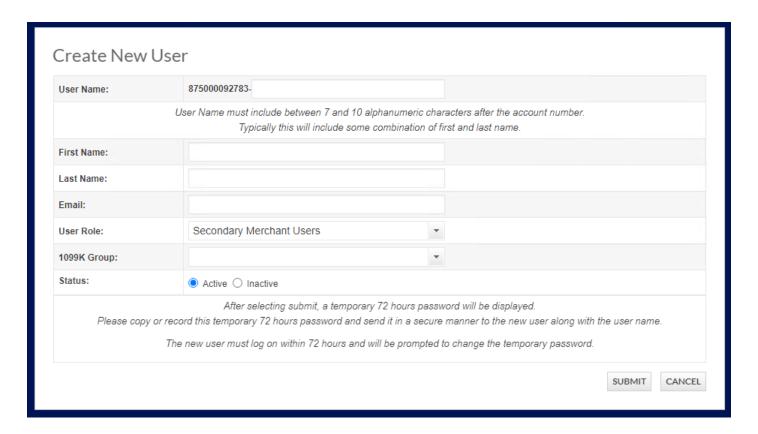

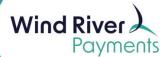

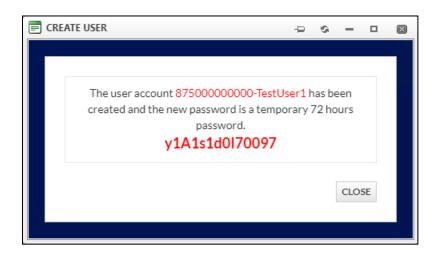

- 5. After clicking Submit, a 72-hour temporary password will be displayed on the screen.
  - a. **Please note**: This system does **NOT** automatically send an email notifying the user of their credentials. You will need to provide the user with this information in a secure manner.
  - b. To record the username and temporary password, use the "pin" icon to copy this information, or manually highlight and copy the information to paste and share with the user.
  - c. For security reasons, this password will not be displayed or retrievable once this pop-up box is closed. Notify the user to login within 72 hours so they can change their temporary password.

**Note:** If the user does not log in within the 72-hour time frame, please follow instructions to reset the user's password.

- 6. Click **Close** when complete.
  - a. The full username is now displayed in the user list.

**Note**: Username includes the full Merchant ID number, the hyphen and the name you created for the user.

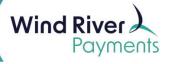

#### IV. Reset a User

Should a new user not login within the required 72 hours, forget their password, or become locked due to multiple failed login attempts, you can simply reset the password.

To reset your password:

1. Click the Reset Password (Reset PWD) link from the Manage Users screen.

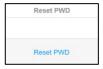

- 2. A **Reset Password** pop up will appear.
- 3. Verify the user's email address and select Continue.

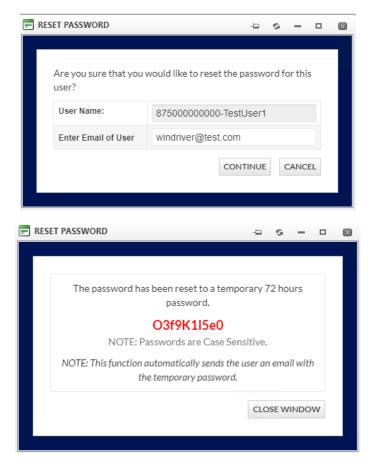

**Please note**: The password reset function automatically sends the user an email with their new password.

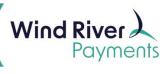

### V. Change User Access

Should a user no longer need access, or if the user leaves the organization, you may change their profile to inactive.

1. Choose the username you would like to change from the user list on the **Manage** Users screen.

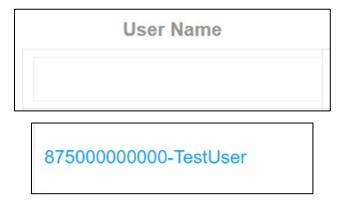

2. When the pop-up box appears, select the **Inactivate** button. Click **Submit**.

This user is now inactive and will no longer be able to login.

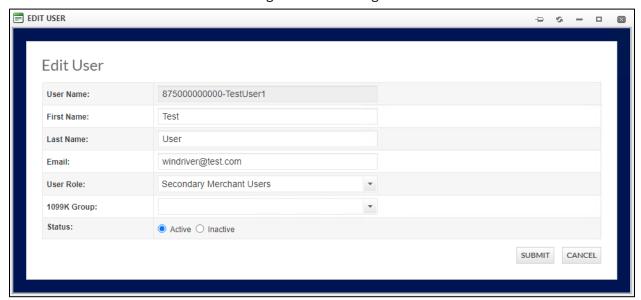

**Please note**: As a short cut, you may also click on the **Active Status** code (Y or N) to quickly change the status and system access to active or inactive.

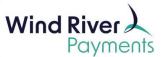

# VI. Viewing Statements

By the second of each month, your statement for the previous month will post. The statement will provide a line-by-line breakdown of your fees, deposits, adjustments, and chargebacks.

1. Click the **Statements** tab.

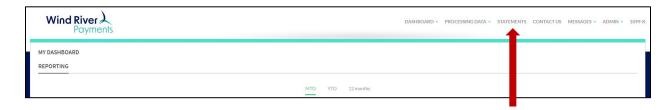

2. Click the down arrow and choose which statement you want, then click View Statement.

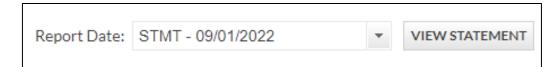

#### VII. Transaction Search

This will allow you to look for a specific transaction if you have the following information: Card Number (first six digits), Card Number (last four digits), Authorization Number, Transaction Amount.

1. Hover over the **Processing Data Tab** and choose **Transaction Search.** 

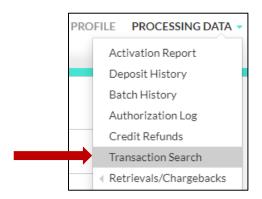

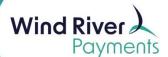

2. Indicate the date range for the transaction and input the information you have into the corresponding boxes and click **Search**.

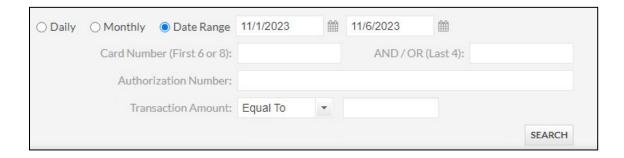

# VIII. Review Batch History

Batch history allows you to look at the details of a specific batch.

1. Hover over **Processing Data** and choose **Batch History.** 

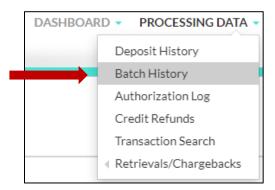

2. Choose the Daily, Monthly or Date Range and input the needed dates, then click **Search.** 

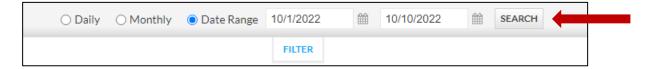

3. Under **Batch Summary** you can click on the blue batch number. This will open a batch detail window where you can look at the specific transactions within the batch.

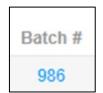

**Please note**: The report date is always one day after the batch settled.

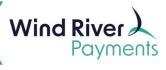

# IX. Review Deposit History

- 1. Hover over the Processing Data tab and click **Deposit History**.
- 2. This will show the Deposit History for the past 18 months.

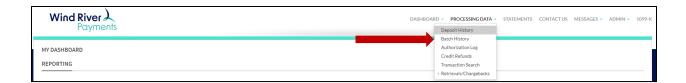

If you have any additional questions, please reach out directly to your dedicated Relationship Manager or call 608-243-3264.